# **Contents**

### **CHAPTER 1**

#### **Using This Guide**

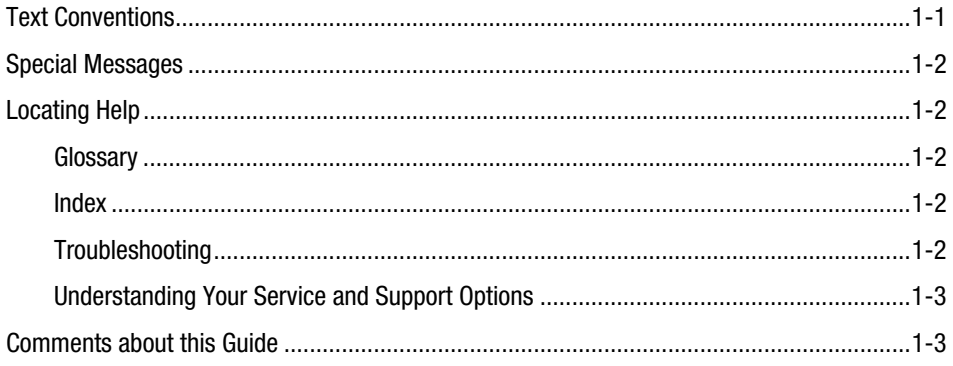

### **CHAPTER 2**

#### **Introducing Your Mobile Internet PC**

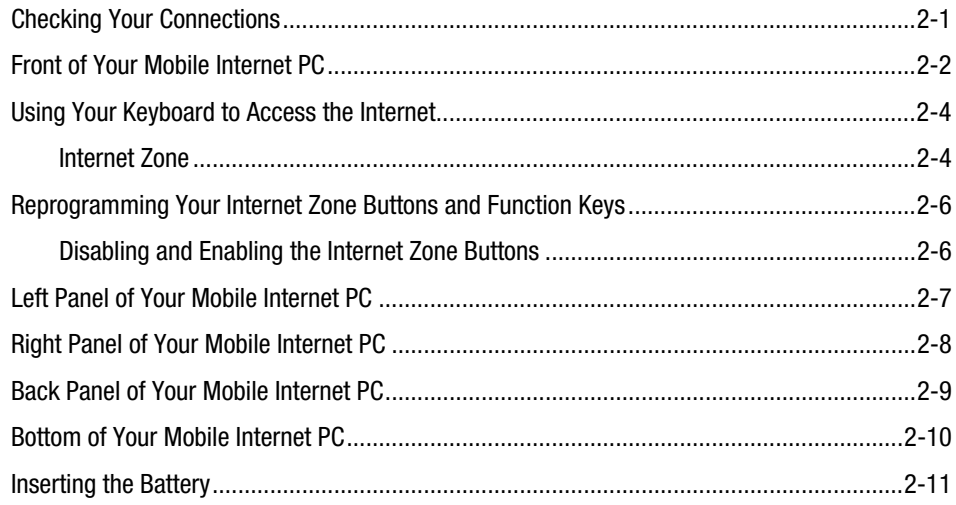

 $\pmb{ii}$ Table of Contents

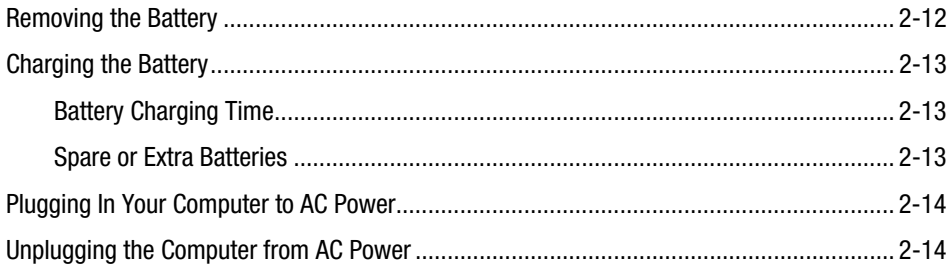

### **CHAPTER 3**

#### **Mobile Internet PC Features**

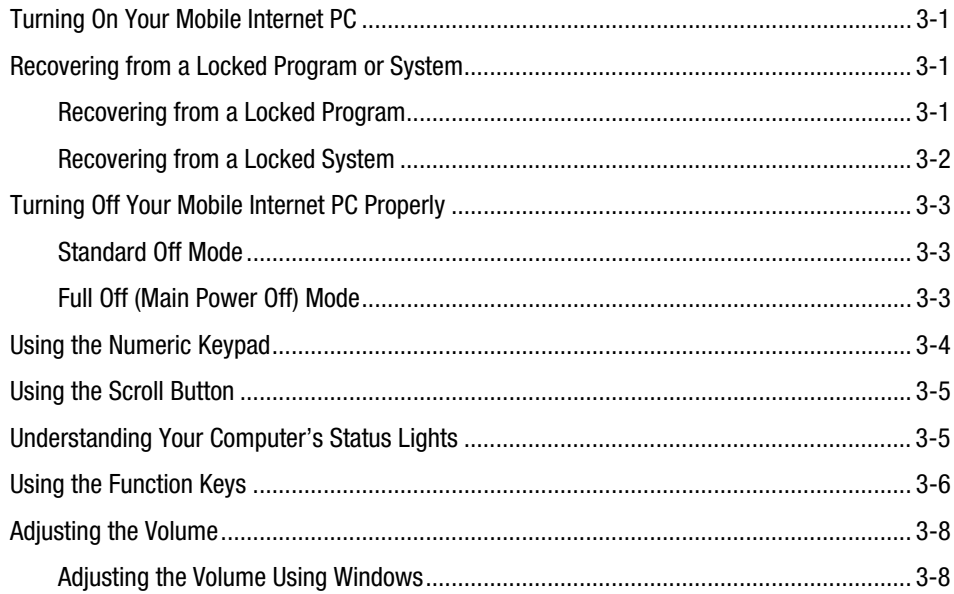

### **CHAPTER 4**

#### **Learning About Your Modem**

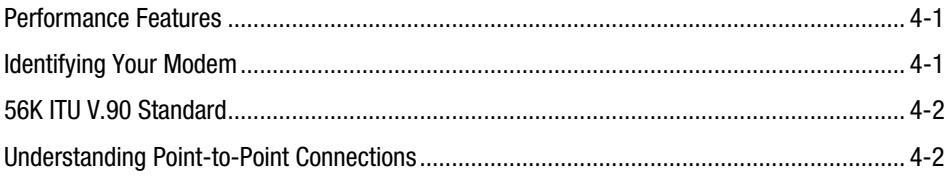

### **CHAPTER 5**

#### **Upgrading Your Mobile Internet PC**

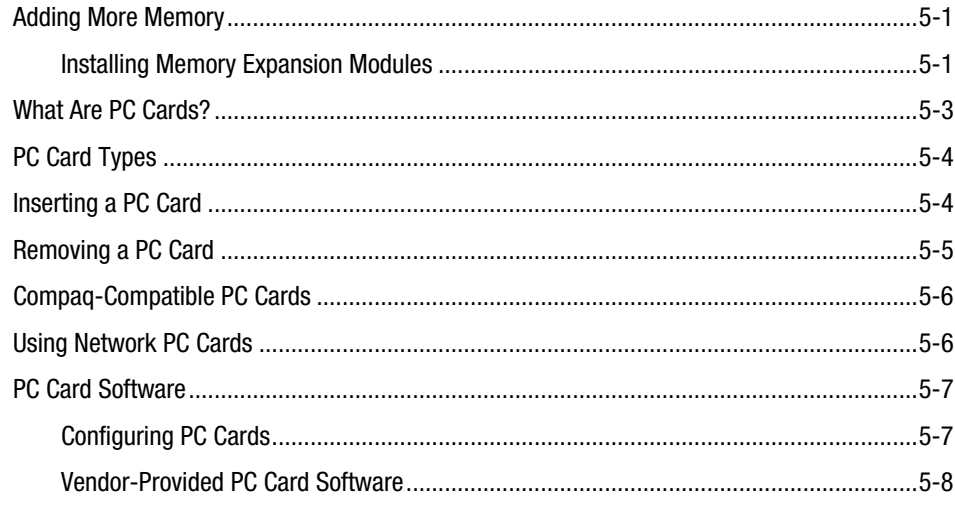

#### **Index**

#### *iv Table of Contents*

# *Chapter 1* **Using This Guide**

Thank you for buying a Compaq Mobile Internet PC. This Features Guide will help you to familiarize yourself with the features of your Internet PC, as well as information on how to upgrade your computer.

Please take a moment to familiarize yourself with the special text and messages used throughout this guide.

# **Text Conventions**

The examples below explain the specially formatted text used in this guide.

- Keyboard key names appear in bold type: **Home, End, Backspace, Tab**
- Keyboard keys that must be pressed at the same time to perform a task appear in bold type with a plus (+) between the key names: **Ctrl+Home**
- Drives appear as capital letters: drive C
- Folder names appear with initial capital letters: Favorites
- File names appear in italics with an initial capital letter: *Setup.exe*
- Command line statements appear in lower case bold type: **a:\install**
- Names of icons appear in bold type followed by a picture of the icon: **My Computer S** icon
- Menu items appear in bold type: **Programs, Accessories**

#### *1-2 Using This Guide*

## **Special Messages**

The following words and symbols have special meaning in this guide.

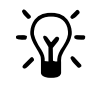

 $\cdot$  **HINT:** Helpful hints that will make using your computer easier and faster.

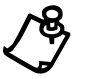

+ **NOTE:** Important information concerning the operation of your Internet PC.

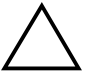

` **CAUTION:** Failure to follow directions may result in equipment damage or loss of data.

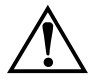

**WARNING:** Failure to follow directions may result in bodily harm or loss of life.

# **Locating Help**

Compaq provides you with several resources to help you learn about your Internet PC. These resources include the following:

### **Glossary**

Computer terms that may be unfamiliar to you are identified in the glossary.

#### **Index**

The index is a comprehensive list of the topics covered in this guide.

### **Troubleshooting**

The Troubleshooting section shows how to fix many common computer-related issues.

#### **Understanding Your Service and Support Options**

Your Internet PC is equipped with several helpful programs that will aid you in identifying and solving common computer problems.

If you need further technical support, visit the Compaq Web site at:

#### **www.compaq.com**

Compaq Technical Support telephone numbers are listed in the Limited Warranty Statement.

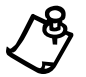

**NOTE:** Locate the model and serial numbers for your computer before you call technical support. Write these numbers down for future use.

## **Comments about this Guide**

Compaq Computer Corporation welcomes comments and suggestions you may have concerning this guide. Send correspondence to the following address:

COMPAQ COMPUTER CORP ATTN: DOCUMENTATION PROGRAM MANAGER MAIL CODE 060504 20555 SH 249 HOUSTON TX 77070

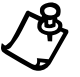

**NOTE:** This address is for comments and suggestions only. It is not for the purpose of obtaining technical assistance.

#### *1-4 Using This Guide*

# *Chapter 2* **Introducing Your Mobile Internet PC**

# **Checking Your Connections**

The following graphic illustrates your computer connections.

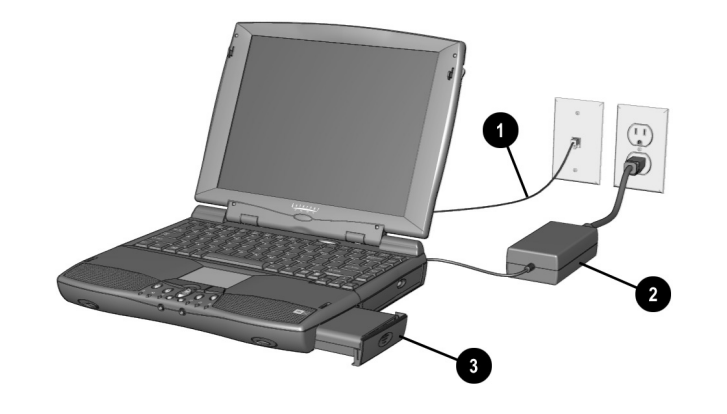

Your Computer Connections

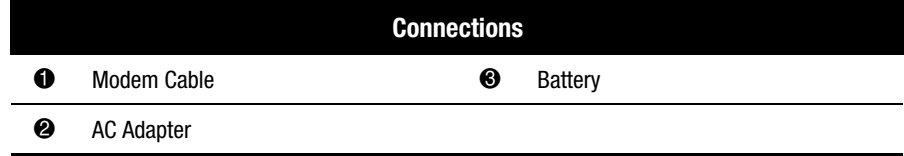

*2-2 Introducing Your Mobile Internet PC*

# **Front of Your Mobile Internet PC**

The following buttons, lights, and controls are located on the front of your computer:

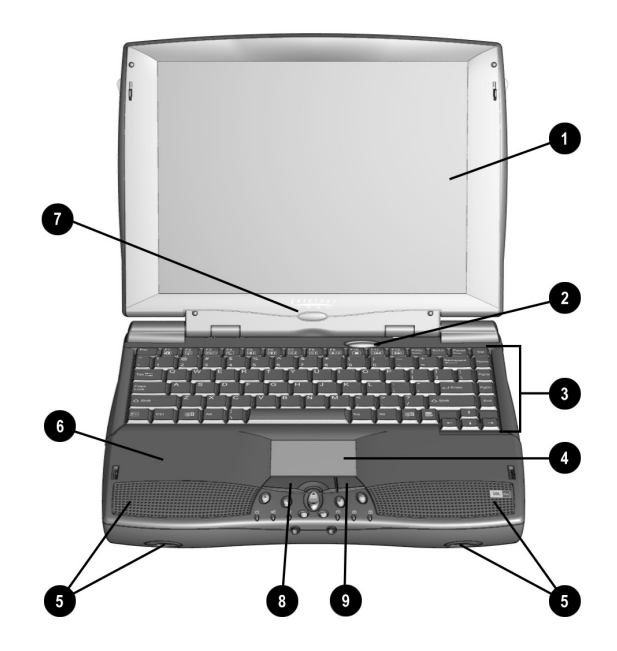

Front of Your Computer

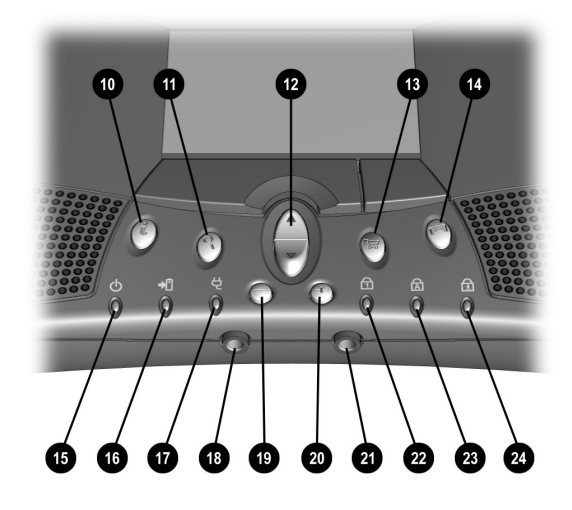

Front of Your Computer

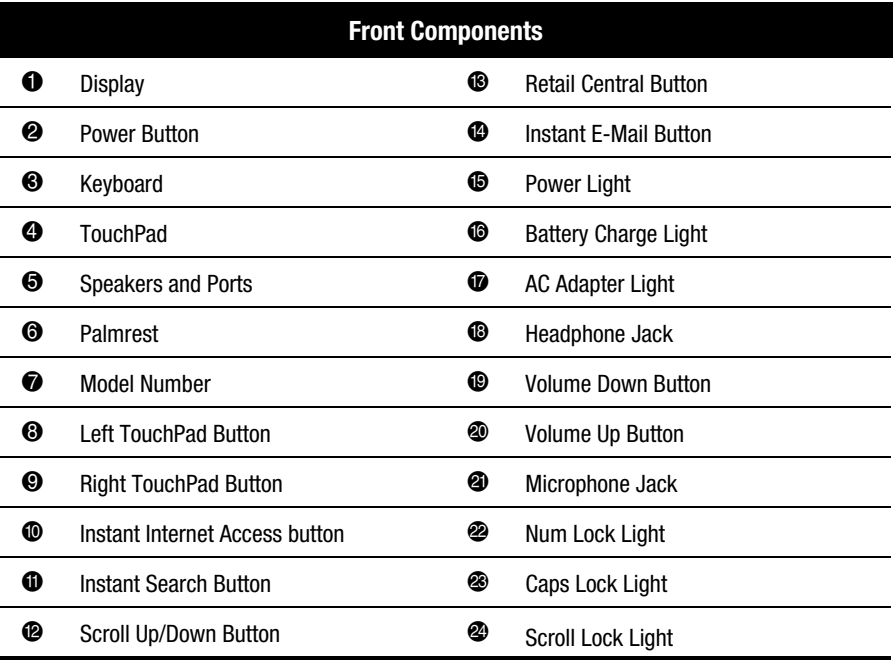

*2-4 Introducing Your Mobile Internet PC*

# **Using Your Keyboard to Access the Internet**

The Compaq Internet Zone buttons provide quick, easy access to the Internet.

#### **Internet Zone**

The Internet Zone, located at the top of your Internet PC keyboard, automatically connects you to the Internet. Before using these buttons and keys, you must have access to the Internet. The Internet Zone gives you quick access to the most frequently used Internet activities. These buttons are programmed to do the following:

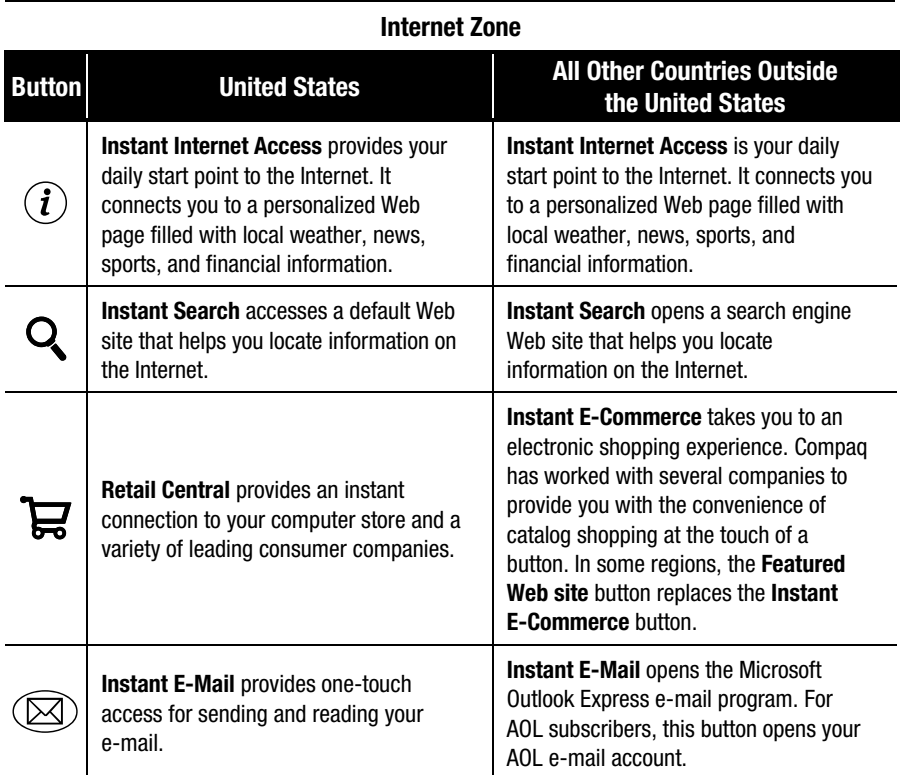

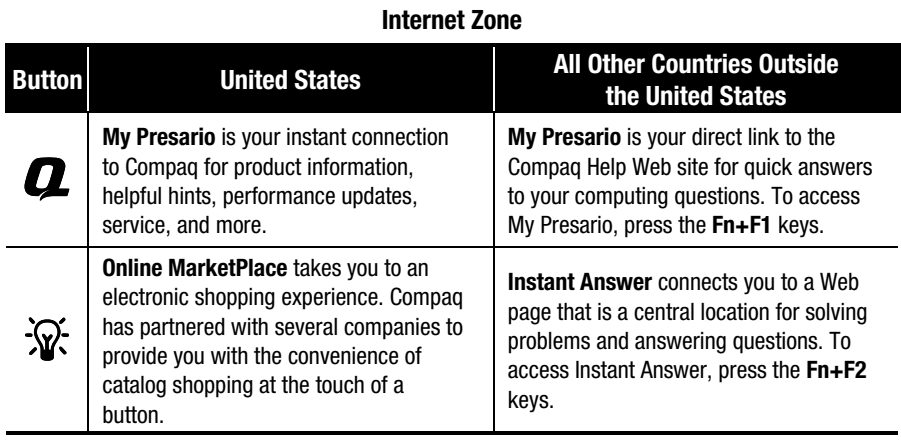

# **Reprogramming Your Internet Zone Buttons and Function Keys**

You can reprogram the Internet Zone buttons to reflect your personal preferences.

The **Easy Access Internet Zone Fig. 2** icon is located on the Windows Taskbar. It can also be reached by clicking the **Start** button, then **Programs** and choosing **Reprogram Easy Access Buttons**.

To reprogram your Internet Zone buttons, complete the following steps:

- 1. From the Status bar, right-click the **Easy Access Internet Zone in i** con and choose **Reprogram Easy Access Buttons**.
- 2. The Compaq Easy Access Button Settings window is displayed. Click the button you wish to change.
- 3. Follow the instructions provided.

#### **Disabling and Enabling the Internet Zone Buttons**

You may turn off all Internet Zone buttons from the Easy Access Button program. When turned off, no Internet Zone buttons will operate. The **Easy Access Internet Zone** ill icon located on the Taskbar will appear with a red X on top. You can still access the button functions if you click the **Easy Access Internet Zone** icon.

To disable the Internet Zone buttons, complete the following steps:

- 1. From the Windows Taskbar, right-click the **Easy Access Internet Zone** icon.
- 2. Click **Disable Easy Access Buttons**.

To enable the Internet Zone buttons, complete the following steps:

- 1. From the Windows Taskbar, right-click the **Easy Access Internet Zone** icon.
- 2. Click **Enable Easy Access Buttons**.

# **Left Panel of Your Mobile Internet PC**

The following components are located on the left panel of your computer:

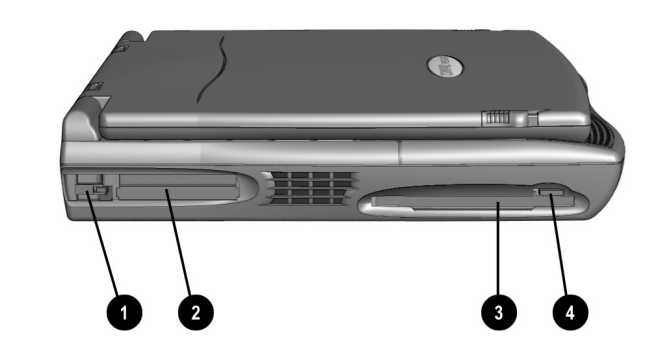

Left Panel of Your Computer

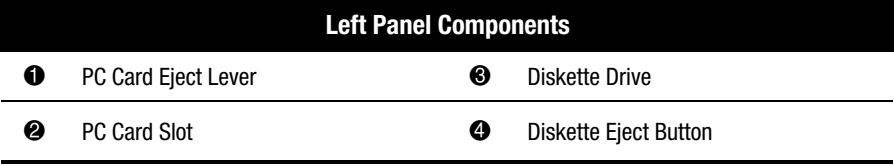

\* Available on select models.

*2-8 Introducing Your Mobile Internet PC*

# **Right Panel of Your Mobile Internet PC**

The following components are located on the right panel of your computer:

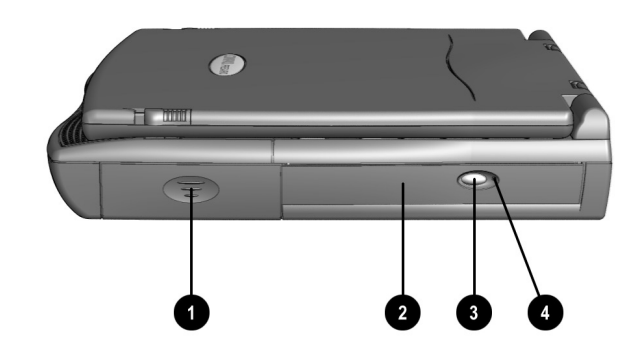

Right Panel of Your Computer

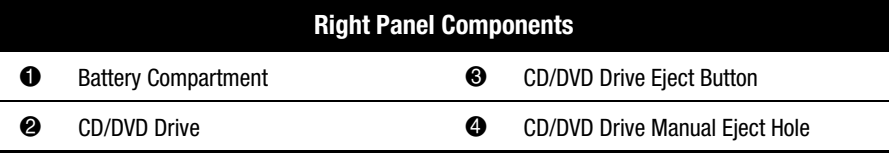

# **Back Panel of Your Mobile Internet PC**

The following components are located on the back panel of your computer:

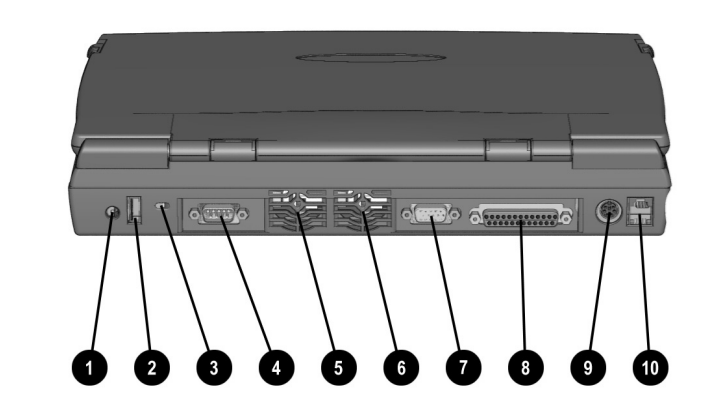

Back Panel of Your Computer

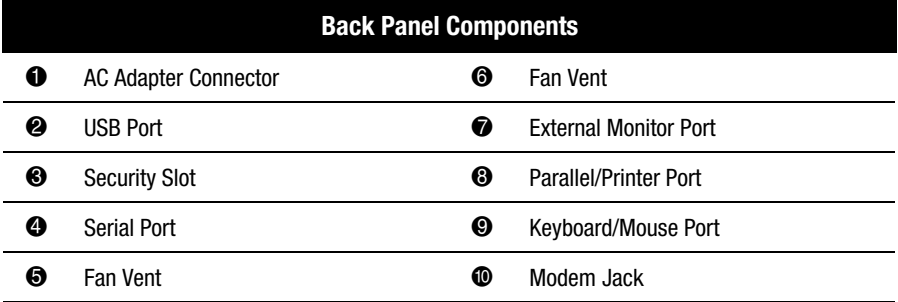

*2-10 Introducing Your Mobile Internet PC*

# **Bottom of Your Mobile Internet PC**

The following components are located on the bottom of your computer:

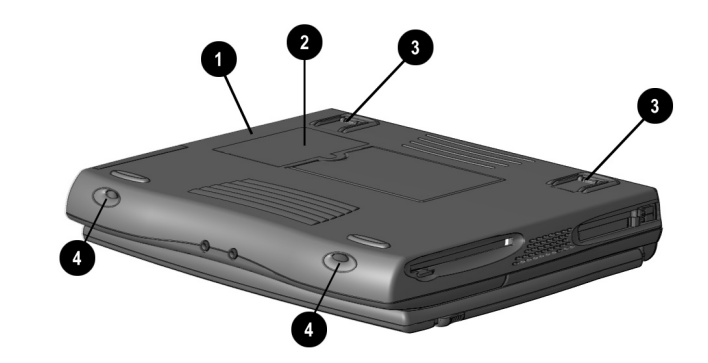

Bottom of Your Computer

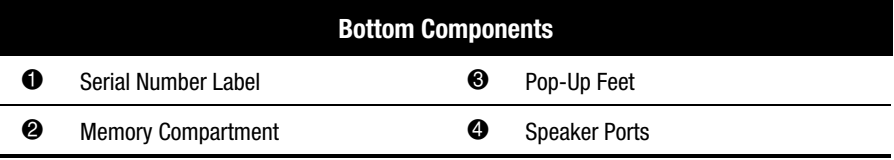

# **Inserting the Battery**

Insert the battery if you have not already done so. To insert your battery into the battery compartment, complete the following steps:

1. Push down on the battery compartment door to remove the door.

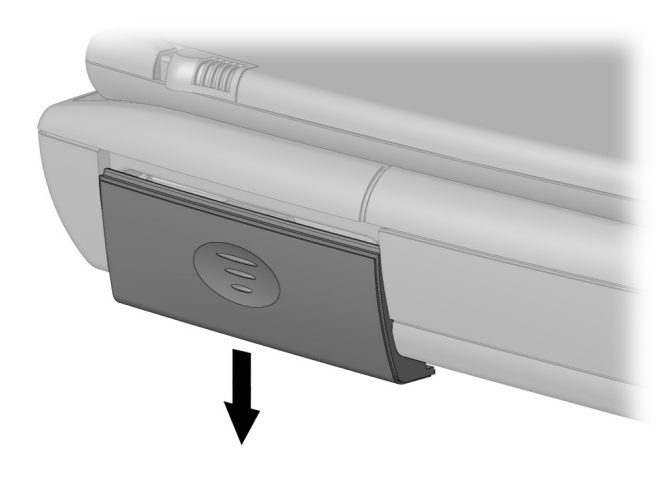

Opening the Battery Compartment Door

2. Insert the new battery into the battery compartment with the label side turned up.

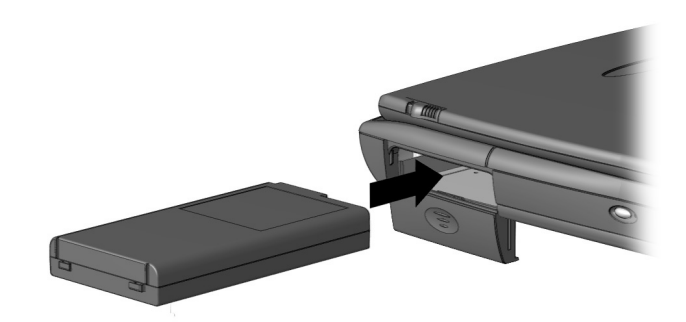

Inserting the Battery

#### *2-12 Introducing Your Mobile Internet PC*

3. Close the battery compartment door by gently pushing up on the door until it snaps into place.

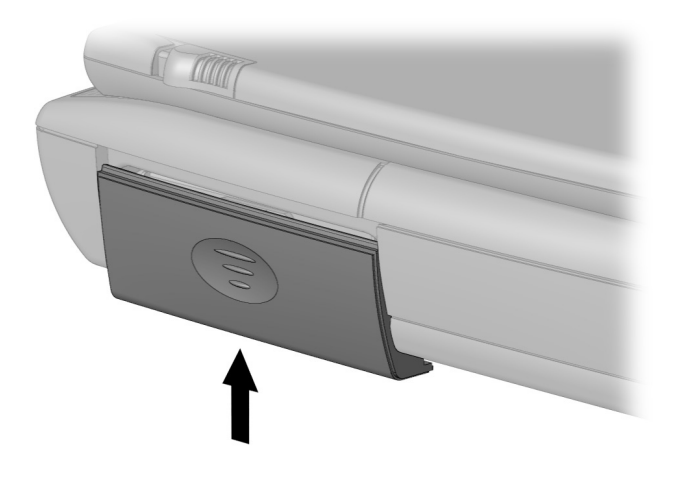

Closing the Battery Compartment Door

## **Removing the Battery**

To remove the battery, complete the following steps:

- 1. Save your files.
- 2. If the AC adapter is not connected, shut down your computer.
- 3. Remove the battery compartment door by sliding it down.
- 4. Use the tab on the battery that extends below your computer to pull out the battery.
- 5. To insert the charged battery, push the battery in until it snaps into place.
- 6. Press the **Power** button to turn on your computer.

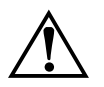

**WARNING:** To reduce the risk of damage to the battery or personal injury, do not crush, puncture, or incinerate the battery or short the metal contacts. Do not attempt to open or service the battery.

## **Charging the Battery**

When you connect your computer to AC power for the first time, the battery begins to charge (whether your computer is turned on or off). The **Battery Charge** light is on when the battery is charging.

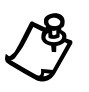

**NOTE:** When you charge the battery the first time, leave your computer plugged into the electrical outlet until the battery pack is fully charged and the battery charge light turns off. This measure ensures that the battery is completely charged.

### **Battery Charging Time**

Charge the battery by connecting your computer to AC power. The battery receives a charge whether your computer is on or off and continues charging until the battery is either fully charged or the AC power is disconnected. Battery charging time will vary based on the initial battery charge, the type of battery, and the activity of your computer while charging.

#### **Spare or Extra Batteries**

To purchase extra batteries for your Mobile Internet PC, contact an authorized dealer or the Compaq Web site at:

**www.compaq.com/athome**

*2-14 Introducing Your Mobile Internet PC*

# **Plugging In Your Computer to AC Power**

To connect your computer to AC power, follow the instructions on the *Compaq Hardware Setup* poster. Refer to the Government Approvals section of the Mobile Internet PC Reference Manual for worldwide power cord information.

# **Unplugging the Computer from AC Power**

When your computer does not have a charged battery, you should save your work and turn off the computer before unplugging it from AC power.

When a charged battery is in the computer, you can simply unplug it from AC power. The computer automatically switches to battery power.

> **WARNING:** Make sure you can easily reach the electrical outlet. Unplug the AC adapter from the electrical outlet when you want to disconnect power from your computer. Do not leave the AC adapter plugged into the electrical outlet.

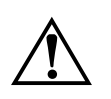

**WARNING:** Do not place anything on power cords or cables. Arrange them so that no one will accidentally step on or trip over them. Do not pull on a cord or cable. When unplugging from the electrical outlet, grasp the cord by the plug.

**WARNING:** To reduce the risk of electrical shock, fire, or damage to the equipment, do not use converter kits sold for appliances to power your computer.

# *Chapter 3* **Mobile Internet PC Features**

# **Turning On Your Mobile Internet PC**

To turn on your computer, press the **Power** õ button, which is located at the top of the keyboard.

# **Recovering from a Locked Program or System**

#### **Recovering from a Locked Program**

To recover from a frozen software program, complete the following steps:

- 1. Press **Ctrl+Alt+Delete**. The Close Program window displays.
- 2. Select the program that is not responding.
- 3. Click the **End Task** button. A message displays prompting you to close the program that is not responding.
- 4. Click **End Task**.

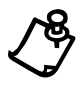

**NOTE:** Learn to save your work often. Work that has not been saved may be lost when a program or the computer stops responding.

#### *3-2 Mobile Internet PC Features*

### **Recovering from a Locked System**

Occasionally you may encounter a nonworking keyboard or a frozen screen. To restart your computer, complete the following steps:

- 1. Press and hold down the **Power**  $\circlearrowright$  button for at least four seconds. This action will cause a manual shutdown.
- 2. Press the **Power**  $\circlearrowright$  button once to restart.

If your computer still does not restart, complete the following steps:

- 1. Remove the battery and unplug the AC power for at least 30 seconds.
- 2. Reinsert the battery or reconnect AC power and press the **Power**  $\circlearrowright$  button once to restart.

If files were open when the computer locked up, ScanDisk, a Microsoft Windows utility program, will automatically run. ScanDisk will determine if the improper shutdown caused any errors on the hard drive. Errors may occur if the Microsoft Windows operating system was not able to properly close all files before the shutdown. If no errors are found, the restart process will continue. If ScanDisk does detect errors, follow the instructions shown to continue the restart process. Work that was not saved prior to the lockup may be lost.

## **Turning Off Your Mobile Internet PC Properly**

#### **Standard Off Mode**

To turn off your computer properly, complete the following steps:

- 1. Save any work you want to keep by clicking the **File** menu, then clicking **Save**. If the Save As window is displayed, type in a file name and specify where you want to save the file, then click the **Save** button.
- 2. Exit the program you are using by clicking the **Close** button in the top righthand corner of the window.
- 3. Maximize and close any windows shown on the Taskbar at the bottom of the screen.
- 4. Repeat steps 1, 2, and 3 for each window you have open until only the Windows desktop remains active.
- 5. Click the **Start** button, then click **Shut Down**.
- 6. Select the **Shut down** option.
- 7. Click the **OK** button. After a few seconds, your computer will turn off.

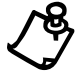

**NOTE:** Your computer cannot receive faxes when it is turned off or in Hibernation mode.

#### **Full Off (Main Power Off) Mode**

If you need to install or replace components in your computer, you must turn your computer off *completely*. To do this, complete the previous steps for putting your computer into Standard Off mode. Unplug the computer electrical cord from the outlet and remove the battery if installed.

#### *3-4 Mobile Internet PC Features*

# **Using the Numeric Keypad**

To use the embedded numeric keypad, press **Shift+NumLk.** This key combination switches the keys to numbers until you press **Shift+NumLk** again. The embedded numeric keys, the **Shift** key, and the **NumLk** are all blue-colored keys.

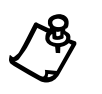

**NOTE:** If an external keyboard or numeric keypad is connected, pressing<br> **Shift+NumLk** on the notebook keyboard will not activate Num Lock. You must press<br>
the NumLk key on the external keyboard or numeric keypad to activ the **NumLk** key on the external keyboard or numeric keypad to activate Num Lock.

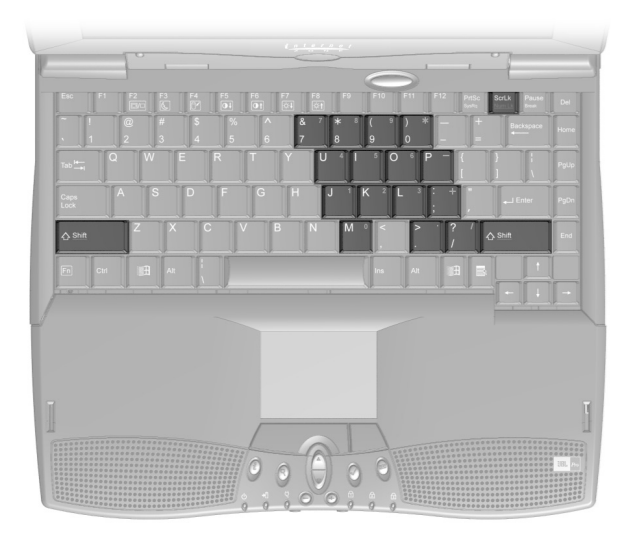

Numeric Keypad

## **Using the Scroll Button**

If you are using a program that has a vertical scroll bar, the scroll button beneath your touchpad will allow you to scroll up and down a page.

To change the function of the scroll button, complete the following steps:

- 1. Click the **Start** button from the Windows Taskbar.
- 2. Point to **Settings**, then **Control Panel**.
- 3. Double-click the **Mouse**  $\stackrel{\text{d}}{\circ}$  icon.
- 4. Click the **Button Actions** tab. Change the selection in the **Rocker Switch** column of the **Buttons** panel.

## **Understanding Your Computer's Status Lights**

Status lights show what is happening in your computer.

![](_page_26_Picture_142.jpeg)

#### *3-6 Mobile Internet PC Features*

# **Using the Function Keys**

Use the function keys on the keyboard to perform repeated tasks quickly. The function keys are located on the top row of the keyboard. The **Fn** key activates a function key. It is located in the lower-left area of the keyboard.

To use a function key, press the **Fn** key at the same time you press a function key.

![](_page_27_Picture_4.jpeg)

Function Keys and Fn Key

The following keys have already been assigned:

![](_page_28_Picture_116.jpeg)

\* Refer to the Using Your Keyboard to Access the Internet section for more information.

\*\* Functional only with HPA displays.

#### *3-8 Mobile Internet PC Features*

# **Adjusting the Volume**

You can change the speaker volume on your Internet PC. Press the  $+$  button to increase the volume. Press the  $\rightarrow$  button to decrease the volume. Pressing the  $\rightarrow$ and  $\pm$  buttons at the same time will turn on and turn off the mute feature.

![](_page_29_Picture_3.jpeg)

**WARNING:** To reduce the risk of personal injury or equipment damage, reduce the speaker volume before putting on headphones.

### **Adjusting the Volume Using Windows**

To adjust the volume using Windows, single-click the **Volume**  $\mathbb{Q}^{\mathbb{C}}$  icon on the Windows Taskbar. Use the slider bar to adjust the volume. Click the **Mute All** box to mute the volume.

# *Chapter 4* **Learning About Your Modem**

Your Internet PC is equipped with a 56K V.90 data/fax modem. Before using your modem to connect to the Internet, you must establish an account with an Internet service provider (ISP).

If your Internet PC is equipped with a digital modem, please refer to the digital modem features guide.

## **Performance Features**

Your modem has several features that significantly enhance its performance. These features include the following:

- 56K ITU V.90 compliant Your modem is ready to operate using the International Telecommunications Union V.90 standard.
- K56flex compliant If your ISP uses the K56flex protocol, the modem will automatically use this protocol to establish a connection.
- Intel VideoPhone compatible (refer to the Using the Intel VideoPhone section).
- data/fax capable (refer to the Sending and Receiving Faxes section).

# **Identifying Your Modem**

To learn more about the modem installed on your computer, complete the following steps:

- 1. From the Windows Taskbar, click the **Start** button, point to **Settings**, and then click **Control Panel**.
- 2. Double-click the **Modems**  $\otimes$  icon.

In the Modem Properties window, the names of the installed modems are displayed.

#### *4-2 Learning About Your Modem*

## **56K ITU V.90 Standard**

If you are able to connect to an ISP using the V.90 standard, the modem will be able to download files at a maximum speed of 56 kilobits per second (Kbps), over standard telephone lines. Download speeds will vary with telephone line conditions.

When using the V.90 standard, download speeds are faster than upload speeds. The maximum download speed is 56 Kbps and the maximum upload speed is 33.6 Kbps. Transmission rates will vary depending on telephone line conditions.

The V.90 and K56flex protocols are designed only to increase the download transmission rate from V.90 or K56flex compliant digital sources. Maximum achievable download transmission rates are currently unknown, may not reach 56 Kbps, and will vary with telephone line conditions.

## **Understanding Point-to-Point Connections**

You can set up your modem to call another modem directly. This is known as a point-to-point connection. During a direct modem-to-modem call, the download and upload speeds are limited to 33.6 Kbps.

# *Chapter 5* **Upgrading Your Mobile Internet PC**

# **Adding More Memory**

Memory upgrades of 32, 64, or 128 megabytes (MB) of random access memory (RAM) are available for your computer. (Contact your local Compaq retailer, seller, or authorized dealer for information on memory, or refer to your accessories catalog.) The memory specifications for your Mobile Internet PC are the following:

- 144-pin, small outline dual inline memory modules (SODIMM)
- $\bullet$  3.3 volt
- Synchronous Dynamic Random Access Memory (SyncDRAM)
- PC100 Compliant

![](_page_32_Picture_8.jpeg)

**CAUTION:** Electrostatic discharge can damage electronic components. Before beginning this procedure, make sure you are properly grounded (discharged of static electricity) by briefly touching a grounded, unpainted metal object or surface.

### **Installing Memory Expansion Modules**

![](_page_32_Picture_11.jpeg)

CAUTION: It is recommended that you use Compaq memory modules when expanding memory. The use of non-Compaq memory modules may raise potential warranty issues.

To properly install memory modules, complete the following steps below:

1. Turn off your computer using the Windows shutdown process.

![](_page_32_Picture_15.jpeg)

CAUTION: If you enter Hibernation mode instead of turning off your computer when adding memory, you will lose data.

2. Disconnect all power sources and external hardware from your computer.

#### *5-2 Upgrading Your Mobile Internet PC*

- 3. Remove the battery from the compartment.
- 4. Turn over your computer and locate the memory compartment door.
- 5. Use a Phillips screwdriver and remove the screw from the memory compartment door.

![](_page_33_Picture_4.jpeg)

Removing the Screw

- 6. Remove the memory compartment door.
- 7. Slide and lock the memory expansion module in place.

![](_page_33_Picture_8.jpeg)

Installing the Memory Expansion Module

- 8. Replace the memory compartment door.
- 9. Reinsert the screw.

![](_page_34_Picture_3.jpeg)

**CAUTION:** When installing memory expansion modules, apply gentle, even pressure when inserting the memory module. Excessive pressure can damage the memory module.

![](_page_34_Picture_5.jpeg)

NOTE: Make sure the memory module is properly seated and snapped into place. If it is not seated, you may see memory error messages or your computer may not recognize the memory module.

## **What Are PC Cards?**

PC Cards (formerly known as PCMCIA Cards) are removable devices that increase the storage or communications capability of your computer. PC Cards come in three different sizes: Type I, Type II, and Type III. PC Cards have the following things in common:

- 2 standard bus sizes, 16-bit (PCMCIA) or 32-bit (CardBus)
- 68-pin connectors
- approximately the same size as a credit card, but differences in thickness

PC Cards are easy to install. Other issues, however, especially software considerations, can impact your ability to use them effectively.

The Personal Computer Memory Card International Association (PCMCIA) was formed in 1989 to set industry standards for the use of PC Card technology. PCMCIA represents more than 500 companies in the computer industry. As a member of PCMCIA's Board of Directors and Executive Committee, Compaq is a driving force in the PC Card industry.

#### *5-4 Upgrading Your Mobile Internet PC*

# **PC Card Types**

PC Card types vary as follows:

- Type I cards are usually memory cards and are the thinnest at 3.3 mm.
- Type II cards, such as modem cards, are 5.0 mm thick.
- Type III cards, typically hard disk drives, are the thickest at 10.5 mm.
- Extended Type I, Type II, and Type III PC Cards are the same height and width as standard size PC Cards. They have added length or thickness at one end so they can accommodate external connectors or wireless PC Card antennas.

# **Inserting a PC Card**

To insert a PC Card into your computer, complete the following steps:

- 1. Guide the PC Card, label side up, into the PC Card slot.
- 2. Gently push the card into the slot. If the computer is turned on, the computer automatically configures the PC Card and beeps when the card is ready to use.

Your Internet PC can accept one of the following types of PC cards:

- One Type I PC Card
- One Type II PC Card
- One Type III PC Card

![](_page_35_Picture_15.jpeg)

**CAUTION:** Do not force the card into the slot, as this may damage the connector pins.

![](_page_36_Picture_1.jpeg)

Inserting a PC Card

# **Removing a PC Card**

Before you take a PC card out of your computer, click on the PC Card  $\otimes$  icon on the Windows Taskbar to stop card activity. A popup window prompts you to remove the card. Then, follow these steps to remove the PC card:

- 1. Flip the appropriate **PC Card Eject** lever toward you.
- 2. Push the lever into the unit. The PC Card pops out, and if the computer is turned on, the computer will beep.
- 3. Gently grasp the card and pull it out completely.
- 4. Flip the appropriate **PC Card Eject** lever away from you.

![](_page_36_Picture_9.jpeg)

Ejecting a PC Card

*5-6 Upgrading Your Mobile Internet PC*

# **Compaq-Compatible PC Cards**

Internet PCs are compatible with many PC Cards and CardBus PC Cards on the market today. Refer to the documentation that came with your PC Card or contact your PC Card manufacturer for information. The Compaq Web site lists many compatible PC Cards:

**www.compaq.com/athome/support/serv\_note**

![](_page_37_Picture_4.jpeg)

**NOTE:** Before buying a non-Compaq PC Card, check the documentation that comes with it to be sure it conforms to standards set by the PCMCIA.

# **Using Network PC Cards**

Your Internet PC can support many types of Ethernet-based and Token Ring-based network cards. This support allows you to connect to other computers, printers, modems, and the Internet.

The *Microsoft Windows 98 Getting Started* guide and the documentation that came with your network card will have more information about setting up to use a network or compatible network card.

Compaq Netelligent PC Card is one of the compatible network PC Cards you can use with your computer. The Compaq Web site lists many compatible network cards:

**www.compaq.com/athome/support/serv\_note**

## **PC Card Software**

Some types of PC Cards require card-specific device drivers. Contact your PC Card manufacturer for additional information.

### **Configuring PC Cards**

The PC Card software needed to easily install and configure PC Cards in Windows is provided on your Internet PC.

You do not need to turn off your computer or initiate Sleep mode before inserting a PC Card.

When you insert a PC Card for the first time, Windows identifies the new hardware and automatically determines the correct settings for the card to install the needed PC Card drivers. You may be prompted to make simple setup choices. Once you have completed setup for a PC Card, each time you insert that card, Windows remembers the correct settings and configures it automatically.

Depending on the card and the version of PC Card software you are using, you may have to turn on PC Card drivers or install device drivers. Your computer features easy-to-follow popup windows to guide you through the process.

#### *5-8 Upgrading Your Mobile Internet PC*

#### **Vendor-Provided PC Card Software**

PC Card vendors provide the following types of PC Card software:

**Card-specific device driver** – If needed, install a card-specific device driver in Windows. It is important to be certain you are installing only a card-specific device driver. Installing the wrong software can limit the card's ability to work properly. If diskettes are not clearly labeled or the instructions are unclear, call your PC Card vendor for more specific information.

**Direct or point enabler** – An enabler is proprietary software, which means it is designed to support only the card it comes with. An enabler can prevent your computer from working with other PC Cards. When an enabler is used, you lose the benefits of your existing PC Card software. You lose features such as Power Management, Sleep, Hibernation, support for other PC Cards, and the ability to hot plug (to insert cards without restarting your computer).

Enabler software should only be installed by an experienced user. In fact, an enabler is rarely needed.

![](_page_39_Picture_6.jpeg)

**NOTE:** An enabler can disable your computer's ability to function with another PC Card. As a precaution, copy your important files to a diskette before installing an enabler.

**NOTE:** All Compaq computers with PC Card slots already have PC Card software loaded. Do not install vendor-provided Card and Socket Services.

*Index-1*

# **Index**

### **A**

AC adapter 2-1, 2-12 AC adapter light 2-3 AC power connecting 2-14 unplugging 2-14

#### **B**

battery charging 2-13 charging time 2-13 compartment 2-8, 2-11, 2-12 extra batteries 2-13 inserting 2-11 battery charge light 2-3 buttons diskette eject 2-7 Instant E-Commerce 2-3 Instant E-Mail 2-3 Instant Internet Access 2-3 Instant Search 2-3 Internet zone **2-4** left touchpad 2-3 power 2-3 scroll button 3-5 scroll up/down 2-3 volume down 2-3, 3-8 volume up 2-3, 3-8

### **C**

caps lock light 2-3 CD/DVD 2-8 eject button 2-8 manual eject hole 2-8 computer connections 2-1 computer adjusting volume 3-8 back panel 2-9 bottom 2-10 front 2-2 full off 3-3 left panel 2-7 main power off 3-3 scroll button 3-5 standard off 3-3 turning off 3-3 turning on 3-1 connection speeds 4-2 connectors AC adapter 2-9

### **D**

diskette eject button 2-7 diskette drive 2-7 download speeds 4-2 drives diskette 2-7

### **E**

external monitor port 2-9

### **F**

fan vent 2-9 function keys 3-6 *Index-2*

#### **H**

headphone jack 2-3 help 1-2 hibernation 3-3

### **I**

Instant Answer *2-5* Instant E-Commerce button 2-4 button 2-3 Instant E-mail 2-4 Instant E-Mail button 2-3 Instant Internet Access 2-4 Instant Internet Access button 2-3 Instant Search 2-3, 2-4 Intel VideoPhone compatibility with modem 4-1 International Telecommunications Union 4-1 Internet zone 2-4 ITU *See* International Telecommunications Union

### **J**

jacks modem jack 2-9

### **K**

K56flex 4-1 keyboard 2-3 function keys 3-6 Instant Answer 2-5 Instant E-Commerce 2-4 Instant E-Mail 2-4 Instant Internet 2-4

Instant Search 2-4 My Presario 2-5 numeric keypad 3-4 Online MarketPlace 2-5 Retail Central 2-4 keys function 3-6

### **L**

left touchpad button 2-3 light battery charge 2-13 lights AC adapter 2-3 battery charge 2-3 caps lock 2-3 power 2-3 scroll lock 2-3

#### **M**

memory compartment 2-10 microphone jack 2-3 Mobile Internet PC 2-2 model number 2-3 modem 4-1 56K 4-1 data/fax 4-1 identifying 4-1 properties 4-1 modem cable 2-1 modem jack 2-9 My Presario 2-5

### **N**

num lock 3-4 numeric keypad 3-4

#### **P**

palmrest 2-3 parallel/printer port 2-9 PC cards 5-3, 5-4 CardBus 5-3 card-specific device driver 5-8 Compaq Netelligent PC Card 5-6 compatible 5-6 compatible network cards 5-6 configuring 5-7 definition 5-3 eject lever 2-7 enablers 5-8 inserting 5-4 network cards 5-6 removing 5-5 software 5-7, 5-8 type  $I$  5-4 type II 5-4 type III 5-4 types 5-4 PCMCIA *See* PC Cards point-to-point connection 4-2 pop-up feet 2-10 ports 2-3 keyboard 2-9 mouse 2-9 parallel 2-9 printer 2-9 serial port 2-9 speaker 2-10 USB 2-9 power battery charge 3-5 full off 3-3 main power off 3-3 turning off 3-3 turning on 3-1 power button 2-3 power light 2-3

#### **R**

removing the battery 2-12 restarting the computer 3-2 right touchpad button 2-3

#### **S**

Scandisk 3-2 scroll lock ight 2-3 scroll up/down button 2-3 security slot 2-9 serial number 2-10 serial numbers 1-3 serial port 2-9 slots PC card 2-7 security slot 2-9 speakers 2-3, 2-10 status lights 3-5 AC adapter 3-5 caps lock 3-5 num lock 3-5 power 3-5 scroll lock 3-5

## **T**

text conventions 1-1 touchpad 2-3 left button 2-3 right button 2-3 turning on and off your computer 3-1 *Index-4*

### **U**

upload speed 4-2 USB port 2-9

## **V**

V.90 standard 4-1, 4-2 volume adjusting 3-8 control 3-8 volume down button 2-3 volume up button 2-3